## Doula Rendering WITH AFFILIATION New Enrollment Workflow:

The instructions below are specific for a newly enrolling individual practicing doula who plans to render services through a doula group. Should you have any additional questions regarding the enrollment process, please contact us at: **[mdh.providerenrollment@maryland.gov](mailto:mdh.providerenrollment@maryland.gov) and** Call Center Contact Number 1-844-463-7768.

If you have not set up an ePREP account and/or business profile, please see [The Getting Started](https://health.maryland.gov/mmcp/SiteAssets/pages/Provider-Information/Getting%20Started%20April%202020%20Update.pdf) Document for guidance.

**STEP 1:** Sign into ePREP and select the Business Profile that you plan on submitting a new enrollment application. Proceed to the "Applications" tab.

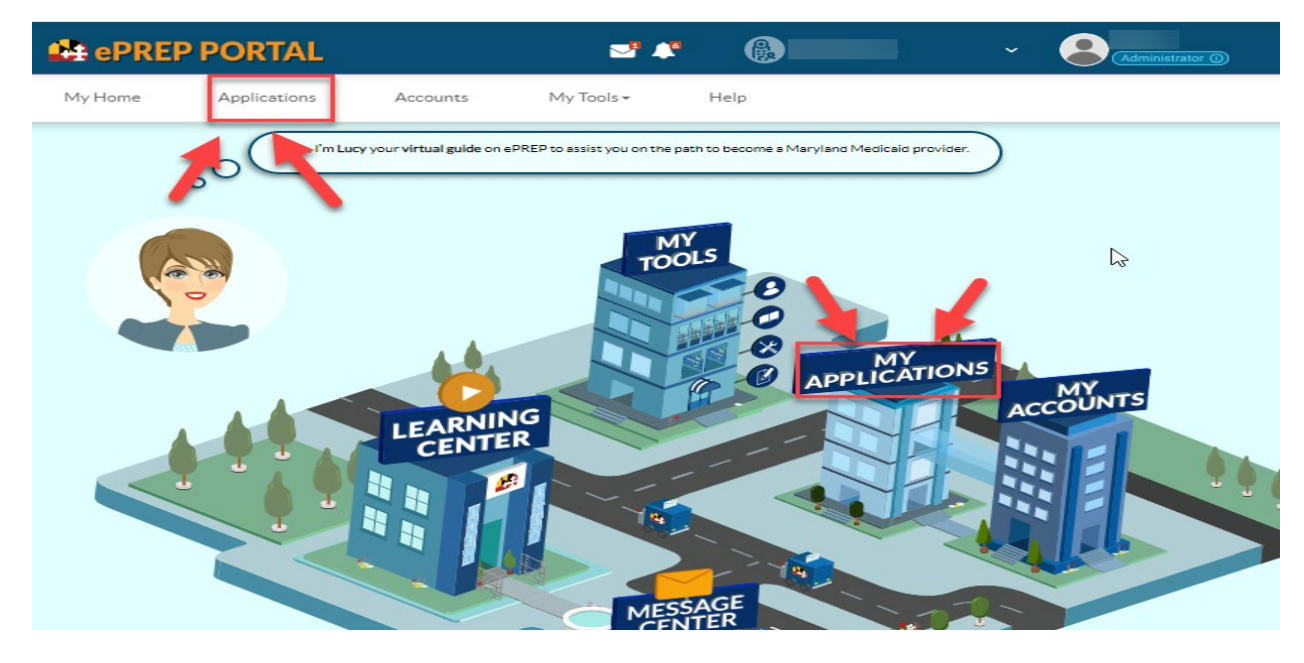

**STEP 2:** Once in the application Tab, select "New Application" to create a new enrollment application.

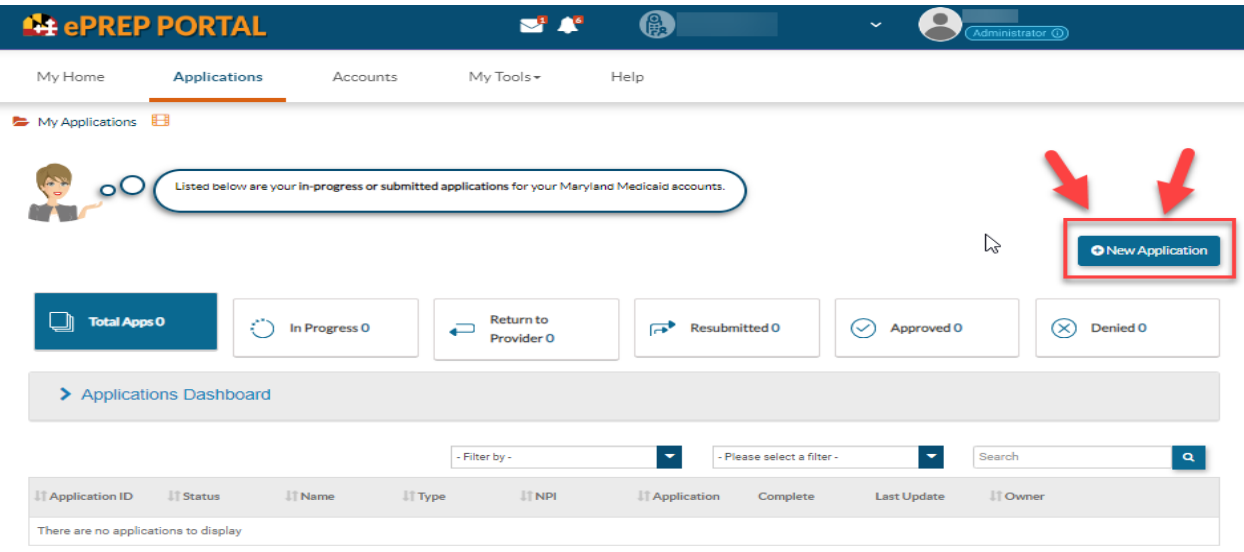

**STEP 3:** To generate a new enrollment application, select "I'm new to Maryland Medicaid and I want to create a new application" then choose, "I'm an Individual healthcare practitioner" and then select "Continue".

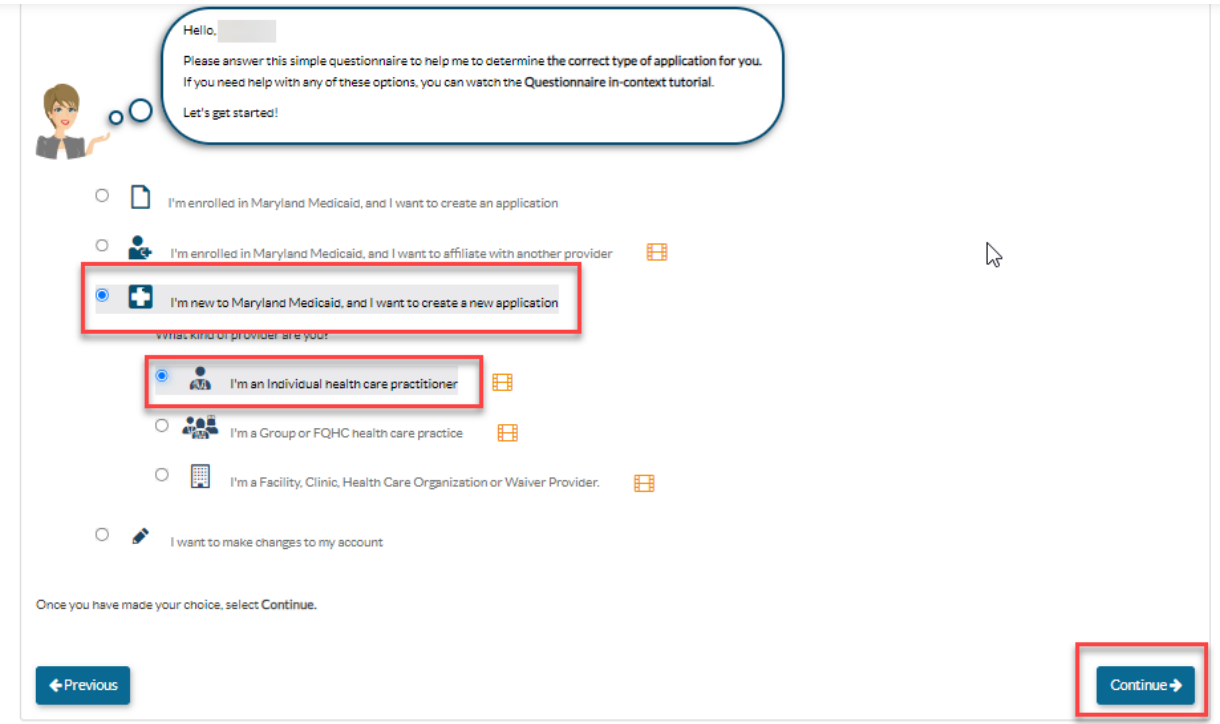

**STEP 4:** Next select "I'm a rendering Provider" WITH an affiliation and then select "Continue".

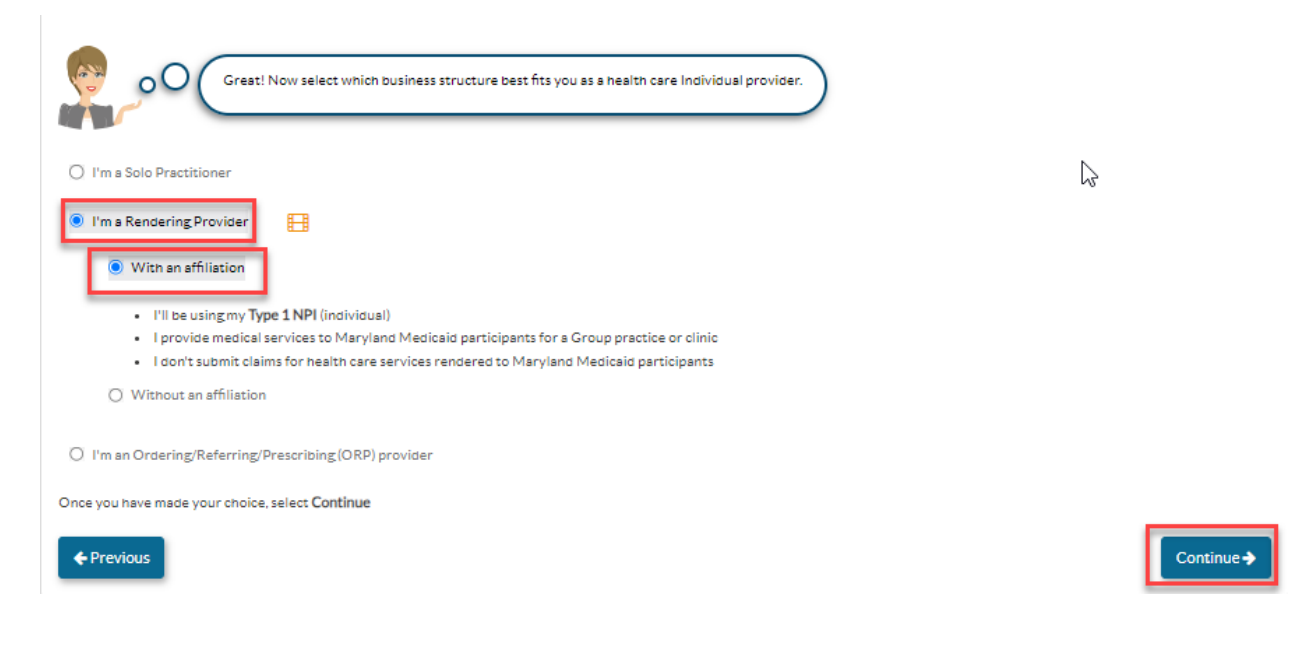

**STEP 5:** Enter the rendering providers NPI, select verify, and then hit "Continue".

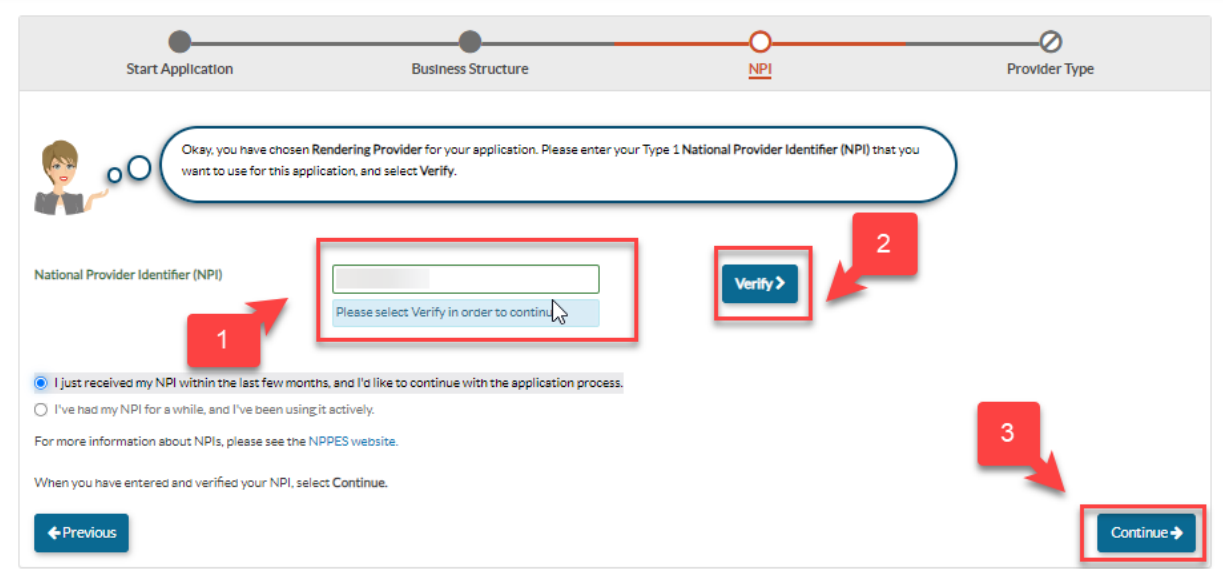

**STEP 6:** Choose "Doula" from the provider type drop down, and then select "Continue".

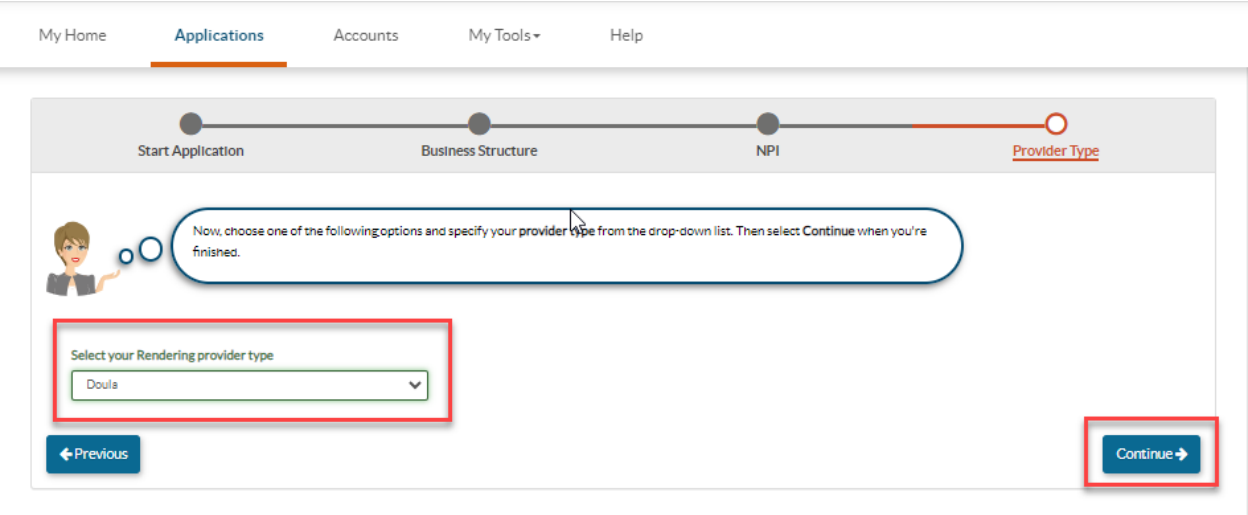

**STEP 7:** The enter the Doula Group's NPI, select verify, and then hit "Continue".

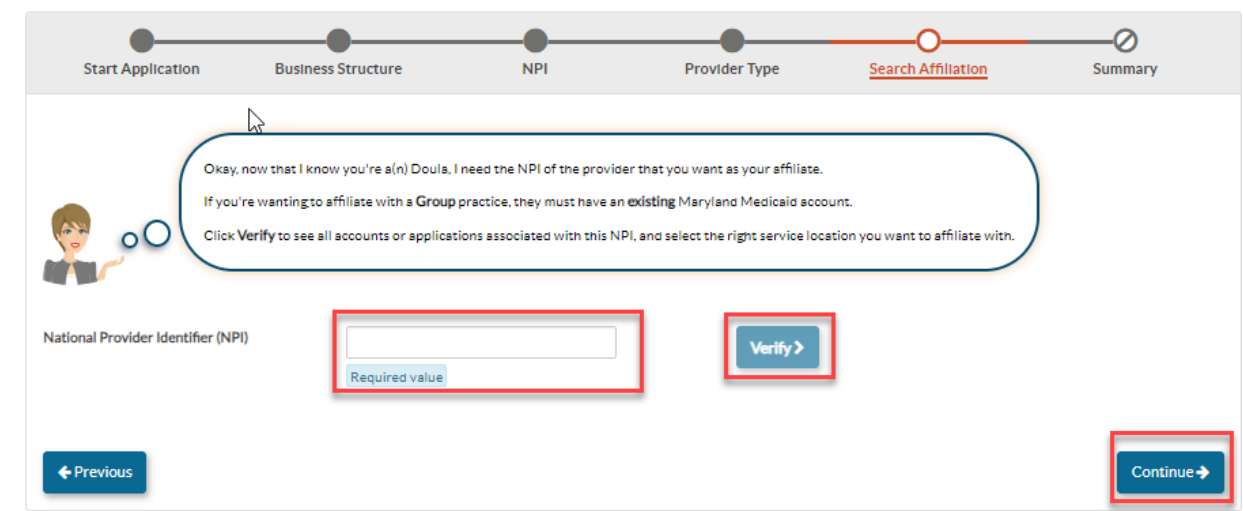

**STEP 8:** Personal Information: Now you application has been generated. Please enter the application information in the required fields: First name, Last name, Gender, Date of Birth, Email address, and answer the "yes or no" question. Then select "Continue".

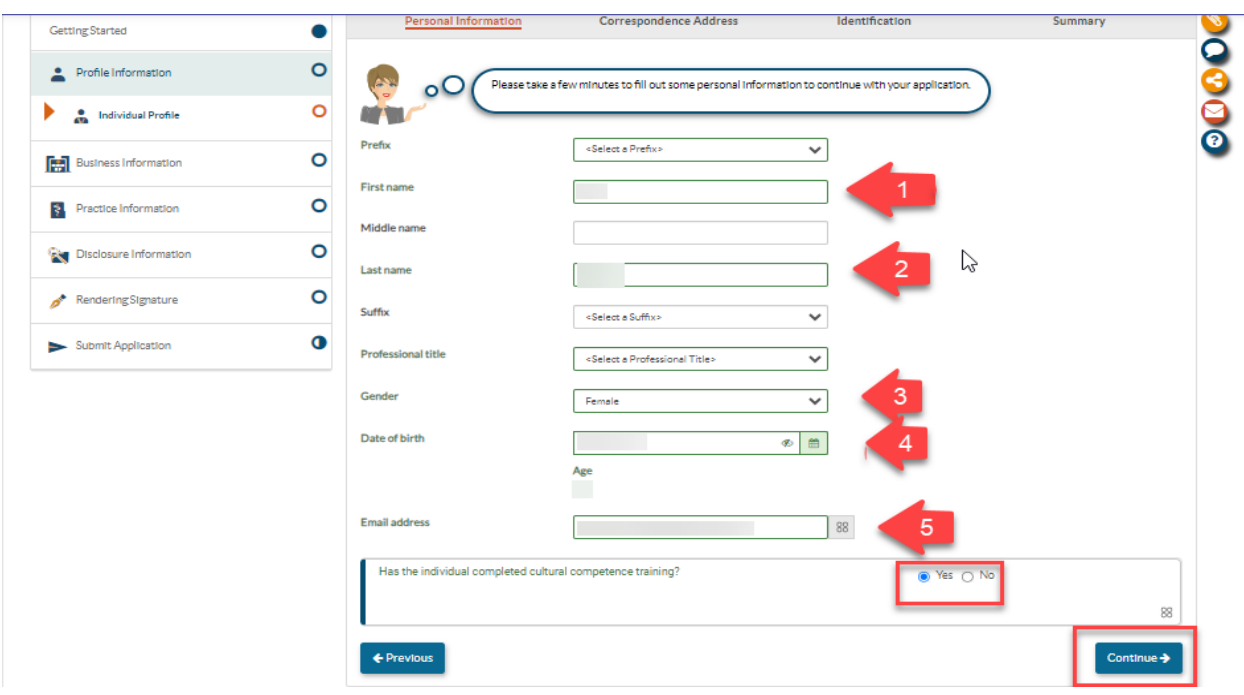

**STEP 9:** Correspondence Address: Enter the address in which you would like to receive mail in the required fields: Street. City, State, and zip code. The select "Continue".

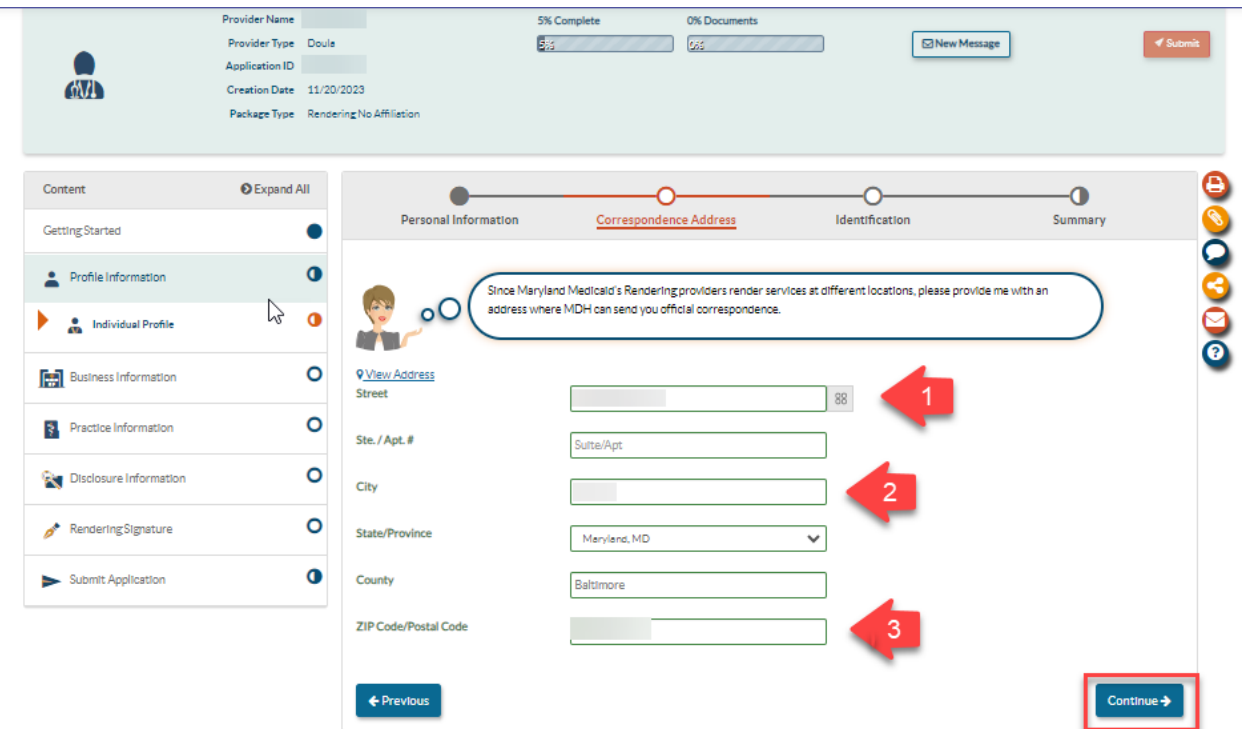

**STEP 10:** Identification: Enter your social security number and answer the "yes or no" question. The select "Continue".

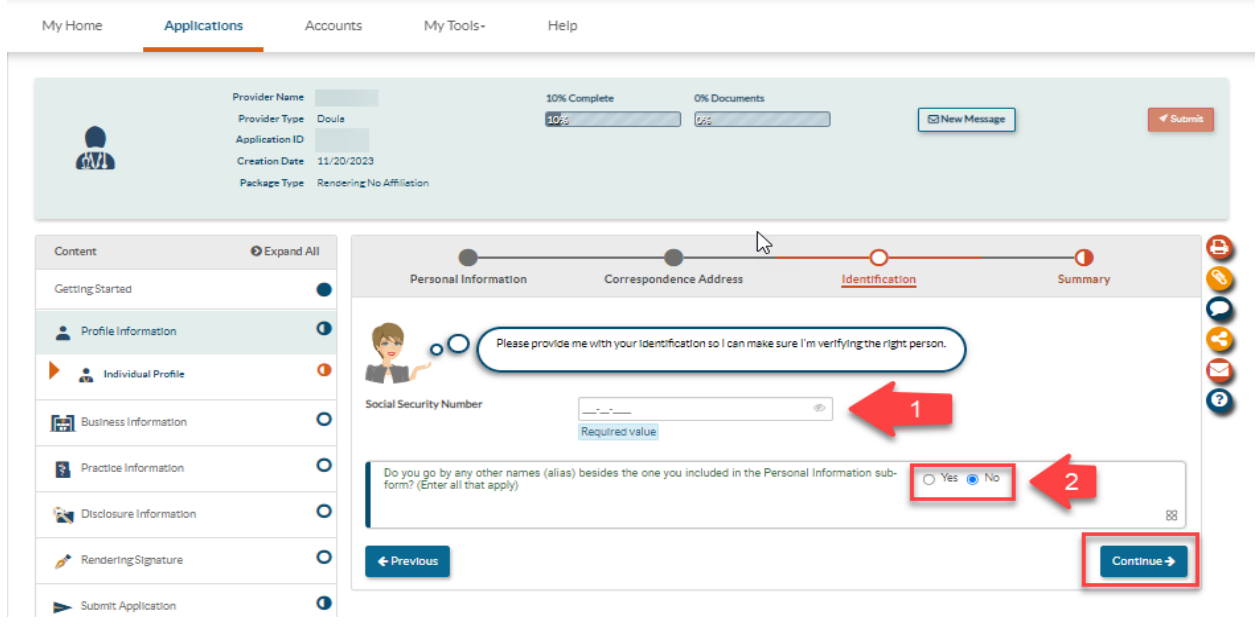

## **STEP 11:** Contact Person:

- 1. Enter first name
- 2. Enter Last name
- 3. Title and position
- 4. Business phone number
- 5. Contact email address

## **NOTE: The contact person should be the managing employee of the application.** All electronic

notifications regarding application corrections, status updates approvals and denials will be sent to the email address listed in the correspondence address data field.

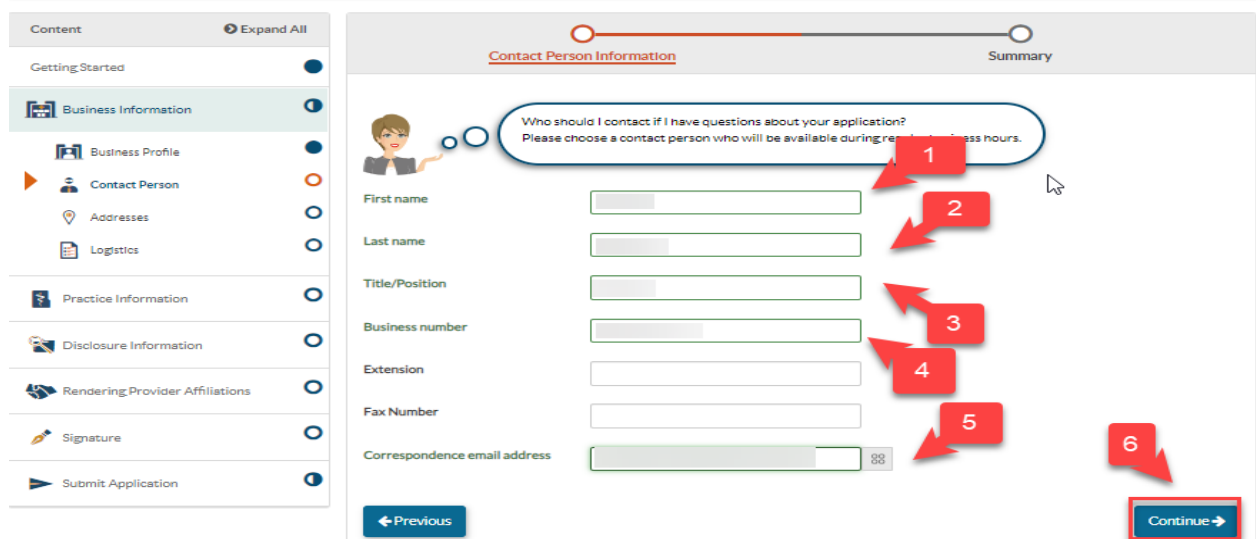

**STEP 12:** Individual Licenses & Certifications: Doula are required to upload proof of certification from the approved certifying bodies (please se[e doula addenda-individual](https://health.maryland.gov/mmcp/provider/Documents/application-addenda/DL_DoulaIndividual_ePREPAddendum_V3.pdf) for list).

- 1. Enter the license number listed on the certification. If there is no certification number please enter 0.
- 2. Upload a copy of doula certification.
- 3. Select the State
- 4. Select the issue date that is listed on the certification.
- 5. Select the expiration date listed on the certification, if this is a non-expiring certification, please select an expiration date of 5 years or more.
- 6. For the last question, if you are required to upload 2 or more certification (based on the addenda requirements), please select "yes" and upload the  $2<sup>nd</sup>$  certification. If only 1 certification is required for upload, this question will be "no".

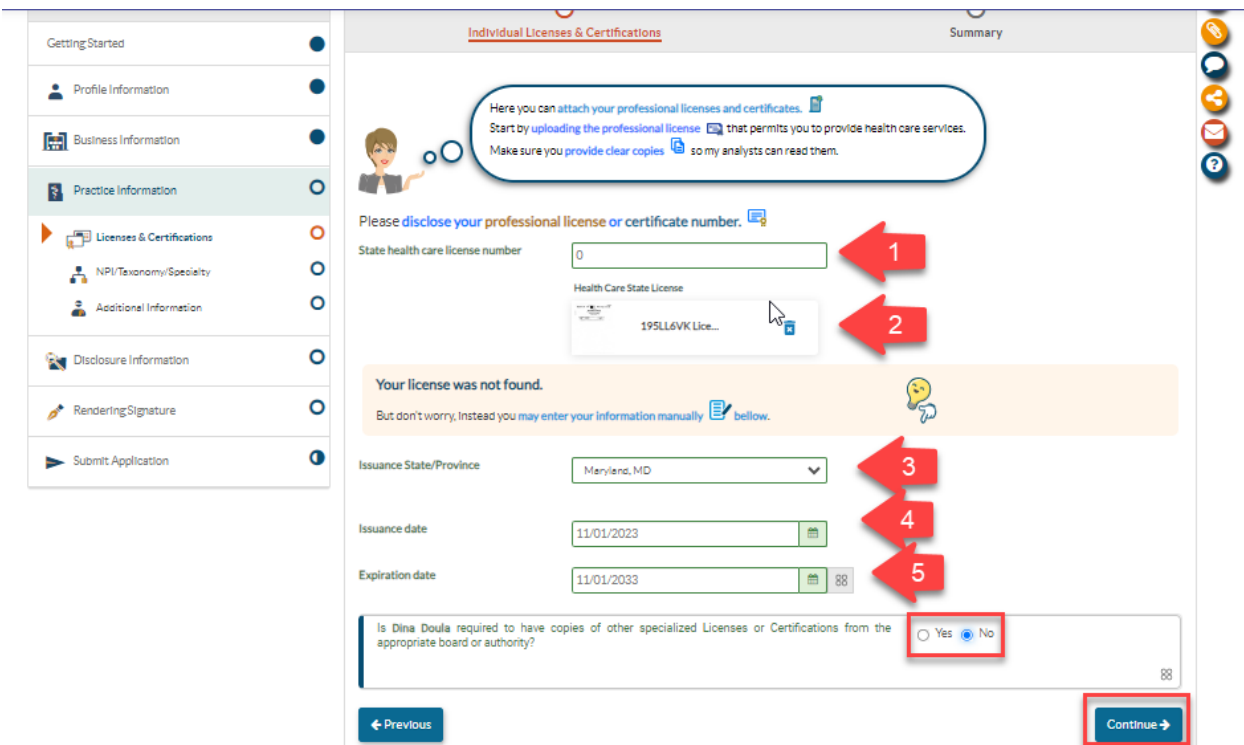

**STEP 13:** NPI/Taxonomy/Specialty: Select "add" and a pop-up will appear to select your taxonomy code. Choose the taxonomy code, type, and then select "add". Lastly, once the taxonomy code is successfully added to the application, select "Continue".

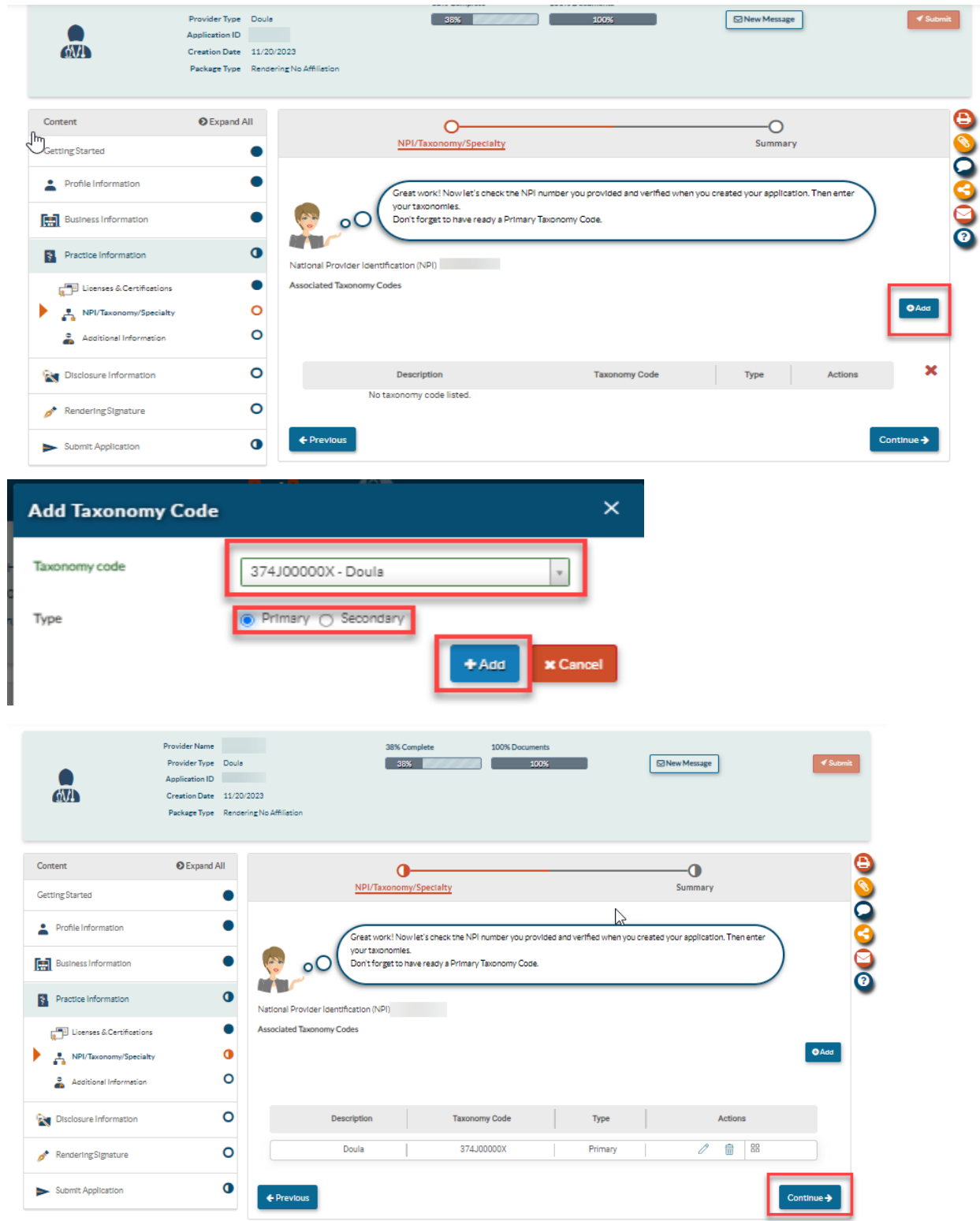

**STEP 14:** Additional Information: In this section you will be required to upload the completed **Doula** [Addenda-Individual.](https://health.maryland.gov/mmcp/provider/Documents/application-addenda/DL_DoulaIndividual_ePREPAddendum_V3.pdf) Select "add", then upload the completed addenda. Lastly select "Continue".

Requirements for the addenda: NPI, SSN, select your doula certification, answer the "yes or no" attestation question, and lastly check the box of the fingerprint attestation.

**College** 

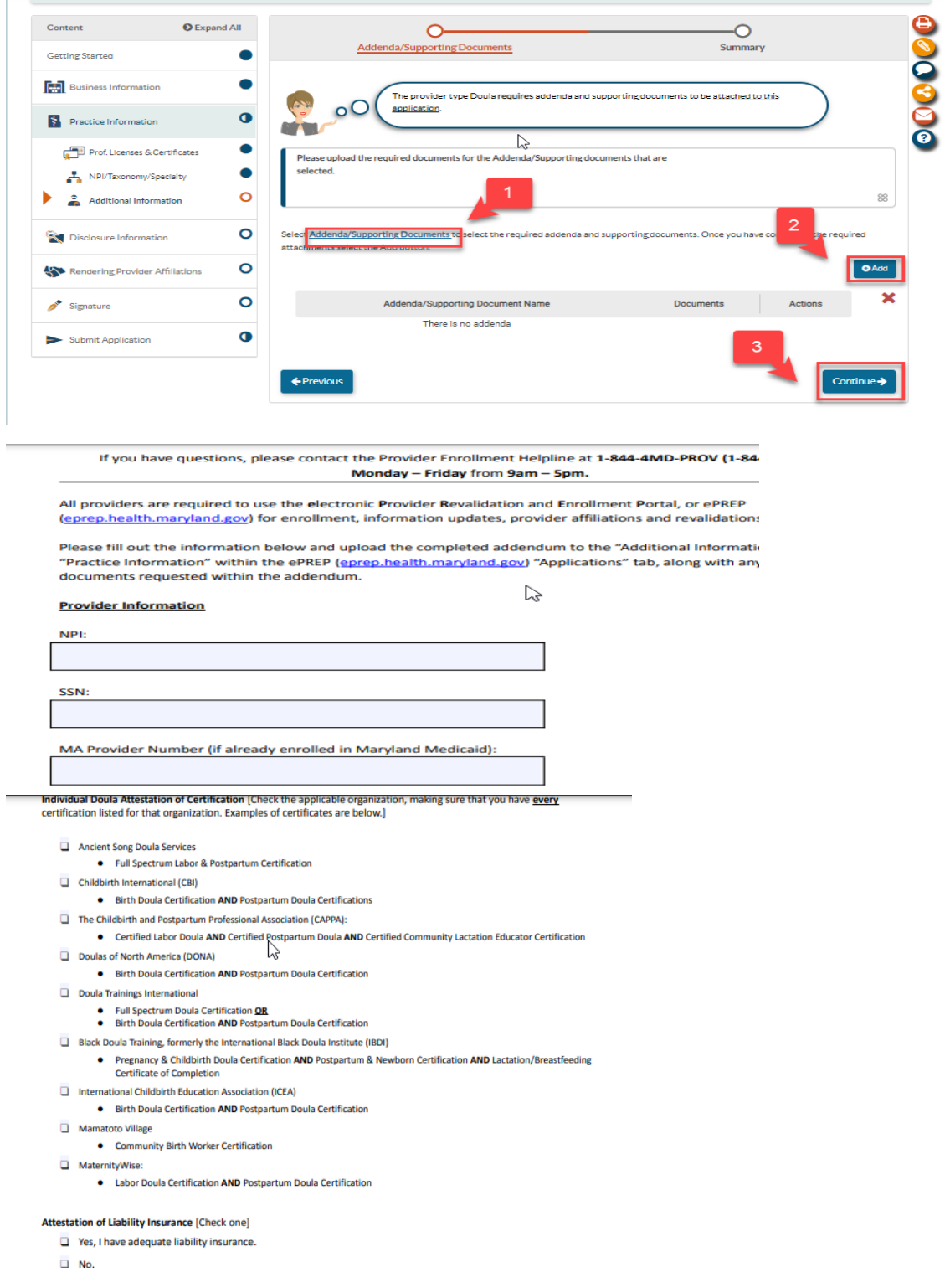

**STEP 15:** Adverse Actions: Answer the "yes or no" questions accordingly then select "Continue".

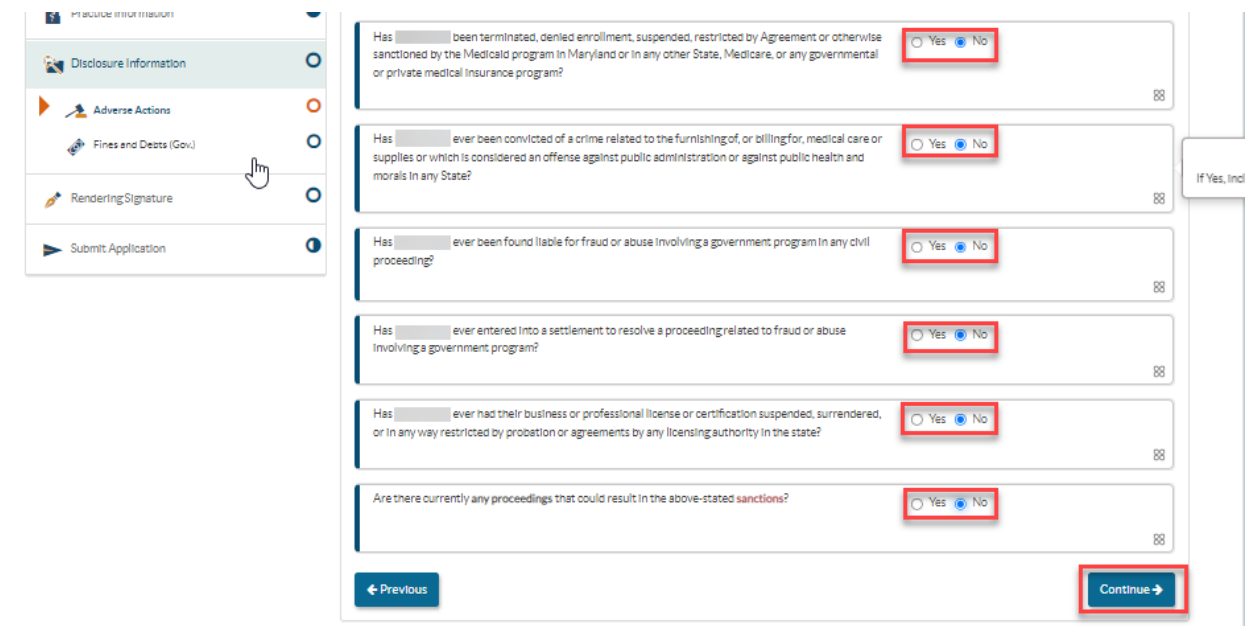

**STEP 16:** Adverse Actions: Answer the "yes or no" questions accordingly then select "Continue".

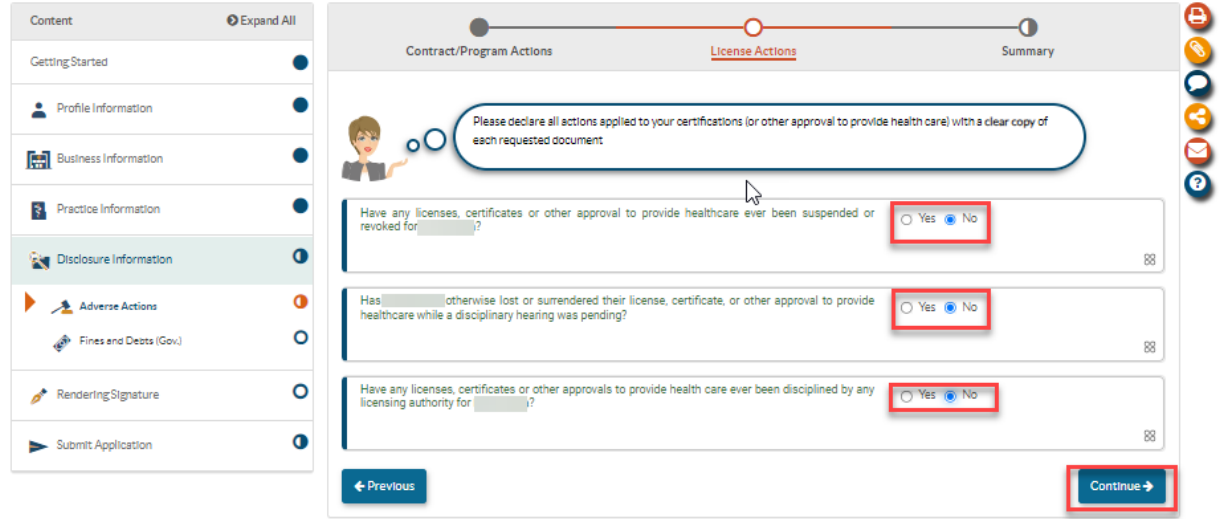

**STEP 17:** Fines and Debts (Gov.)- Select the check box if you have **NO fines or debts**. Please select "add" **IF** you have fine and debts to upload. Once complete, select "Continue".

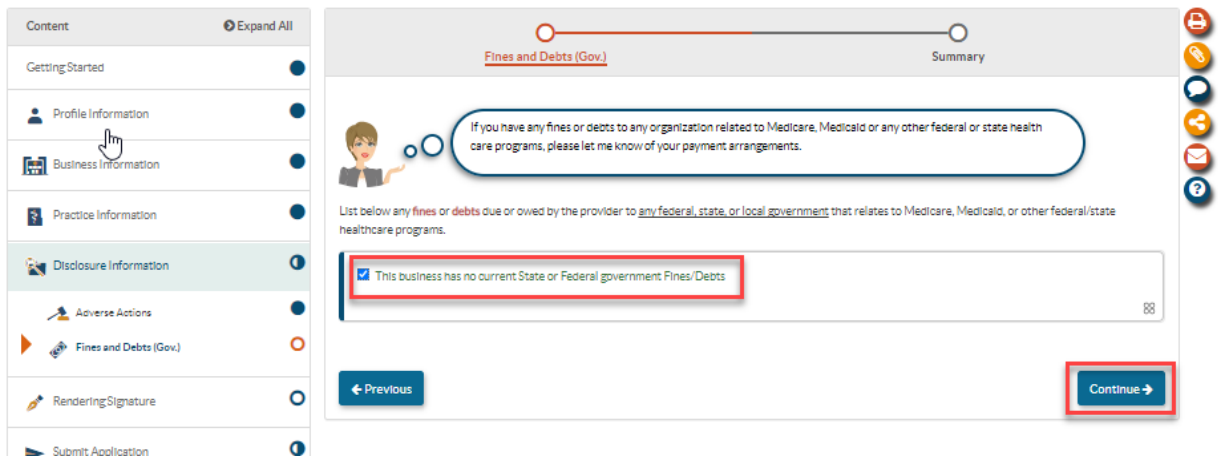

**STEP 18:** Signature: First, read the Maryland Medicaid Provider Agreement, then select the check boxes and "Continue".

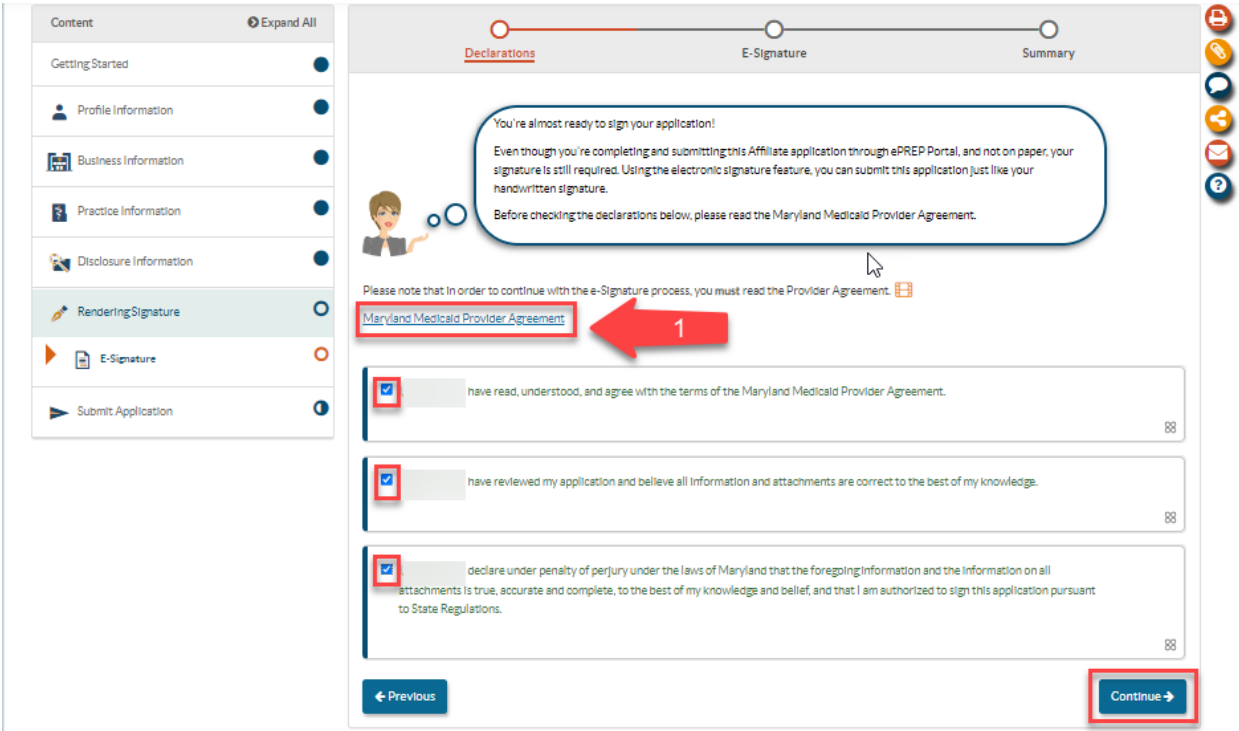

**STEP 19:** Signature: Select the check box, enter the required personal information, and then select "Continue".

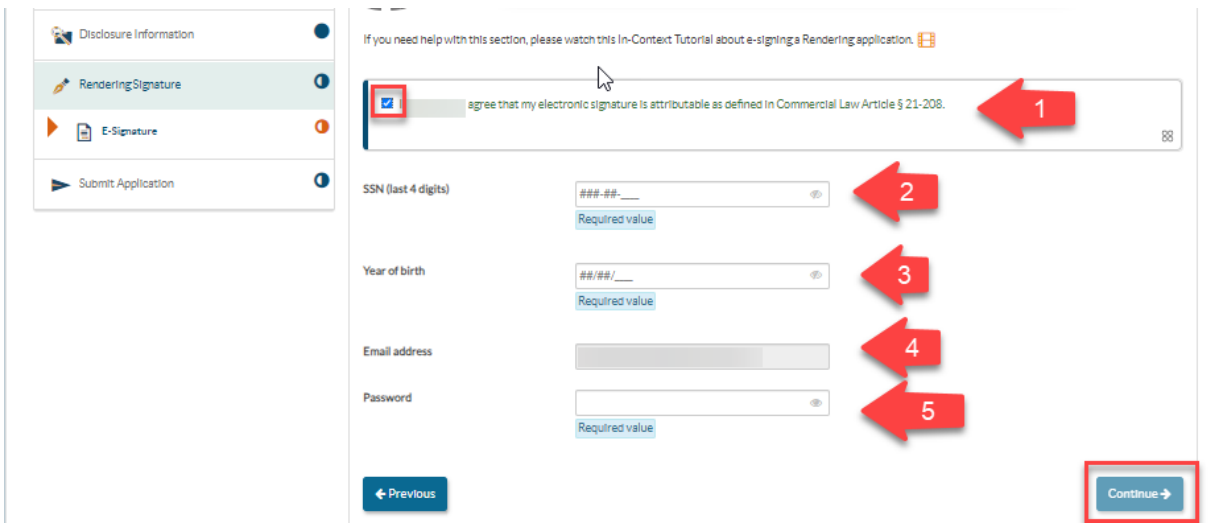

**STEP 20:** Submit Application Checklist: Double check the information on this page and then select "Continue".

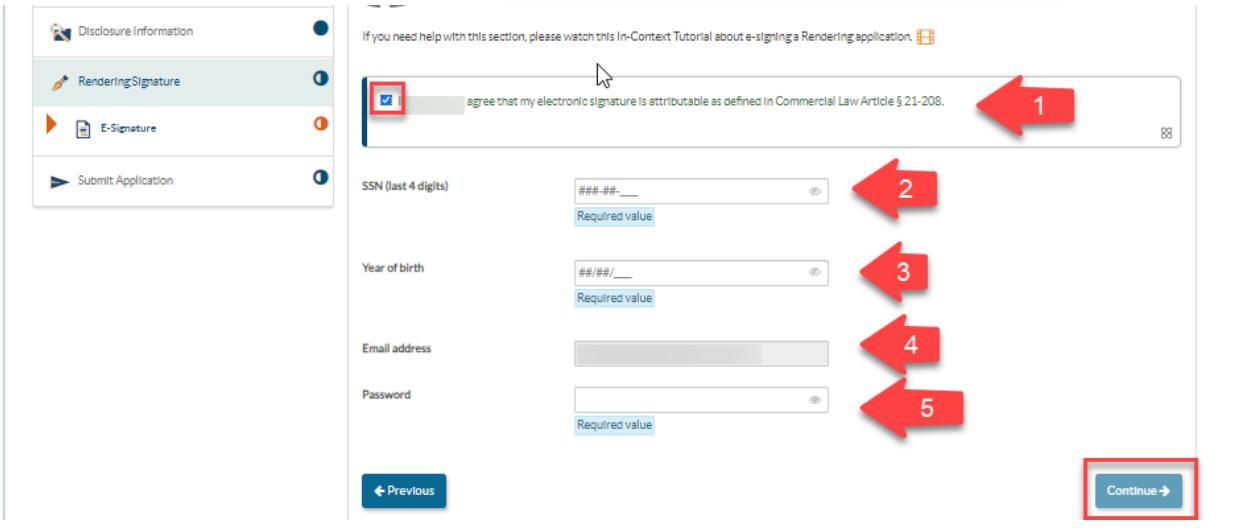

**STEP 21:** Submit Application Checklist: Double check the information on this page and then select "Continue".

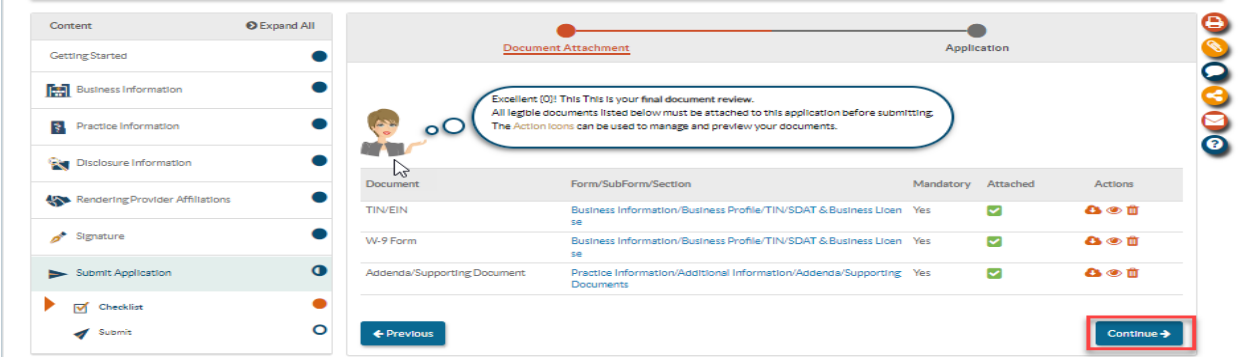

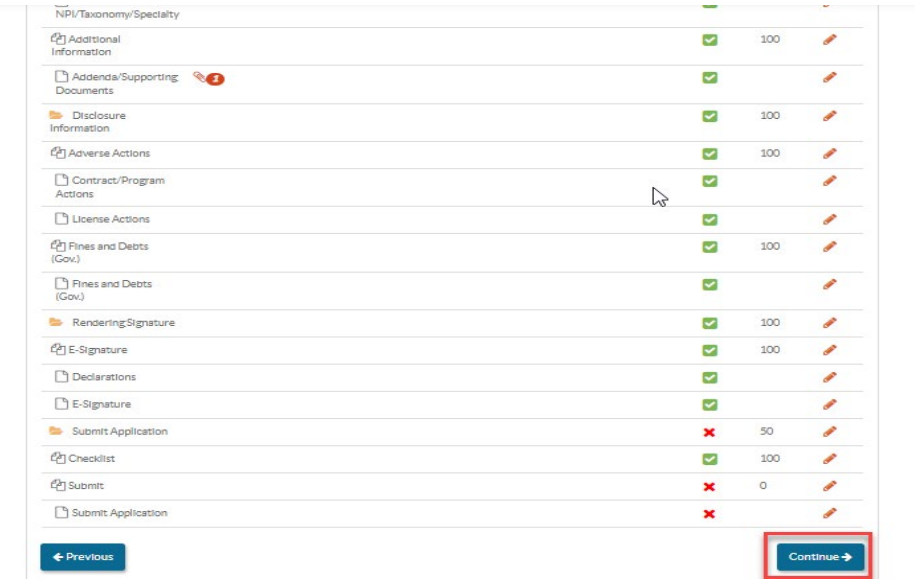

**STEP 22**: Submit Application: When ready, select "Submit Application" to complete the application process.

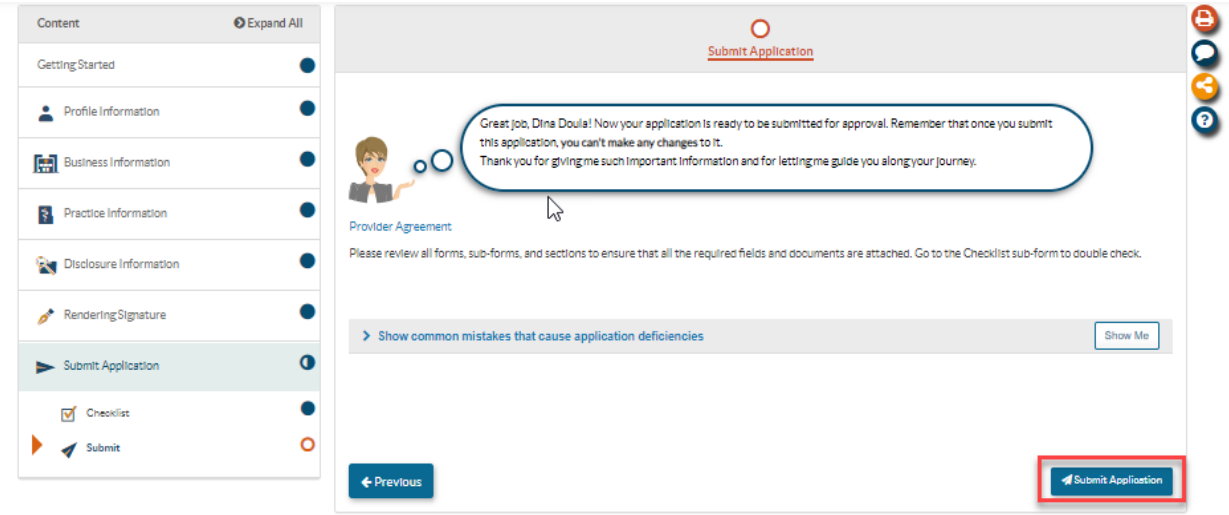